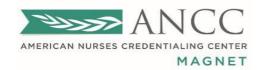

# Magnet Recognition Program®

# **Applicant User Manual**

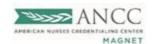

# **Table of Contents**

| Overview                          | 2 |
|-----------------------------------|---|
| Pre-registration Page             | 3 |
| Applicant Details                 | 4 |
| Registration Approval             | 4 |
| Application                       | 4 |
| Instructions                      | 4 |
| Organization Name and Location    | 5 |
| General Information               | 5 |
| Chief Nursing Officer             | 6 |
| Primary Magnet Program Director   | 6 |
| Secondary Magnet Program Director | 6 |
| Supporting Documents              | 6 |
| Statement of Understanding        | 7 |
| Review & Submit Application       | 7 |
| Invoices                          | 8 |
| Invoices Details                  | 8 |
| Payment Types                     | 8 |

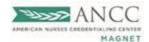

#### **Overview**

This User Manual provides detailed instructions with step-by-step guidance to Magnet applicants who would like to register and submit an application. Users will gain knowledge of various interface elements and their functions. Applicants will be able to review and manage important documents and submit necessary payments.

Users will find valuable information throughout this manual for individual and group learning. The OARS2 System has been designed to provide consistency across all modules and programs to ensure a cohesive and User-friendly experience.

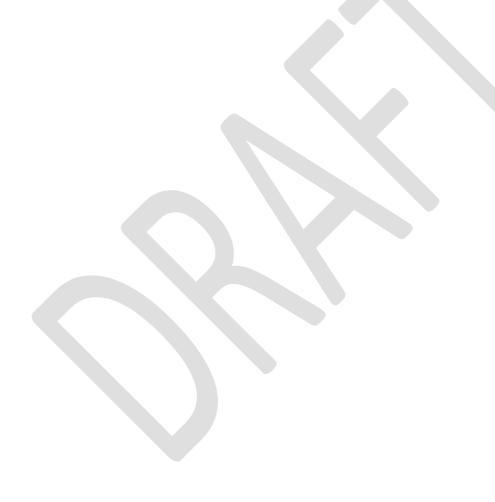

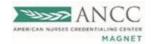

# Pre-Registration

## **Pre-registration Page**

The applicant or an applicant representative can pre-register their organization through the organization's registration page.

- 1. Click here to access OARS2 (via nursingworld.org)
- 2. Follow the prompts on the Registration Page
- 3. *Insert* Email Address, *Check* "I am not a robot," and *Hit* Send.
- A Verification Code will be sent to the email address provided in Step 3. The verification code will expire 15 minutes after the email has been received.
  - Note: if your verification code expires before you can use it, you must restart the process.
- 5. Retrieve and Enter the verification code in the space provided and Hit Next.

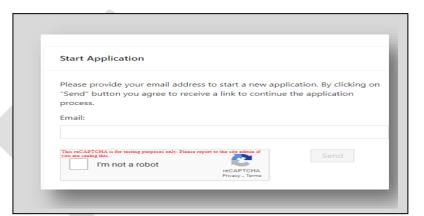

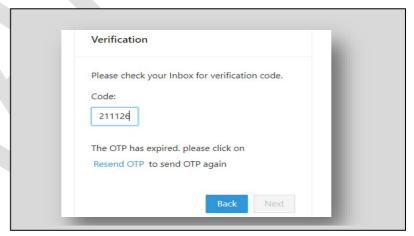

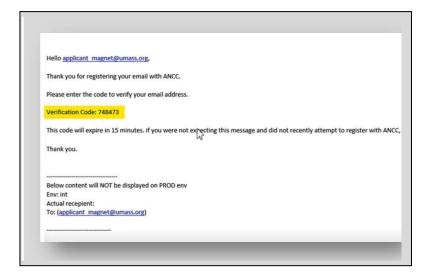

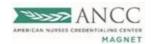

## **Applicant Details**

The User will see an online registration form, which must be completed.

- 1. Enter Organization Full Name (Refrain from using acronyms or initials)
- 2. Select Application Type
  - Initial (New Applicant)
  - Redesignation (Existing Applicant)
- 3. Enter Country/Region
- 4. Enter Full Address
- 5. Enter Phone Number
- 6. Enter Contact Information
- 7. Click Submit

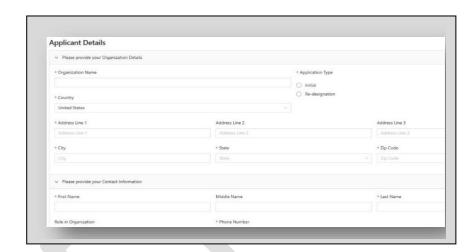

Congratulations! You have successfully submitted your registration request and should now see a Confirmation Page with information about the next steps.

# **Registration Approval**

# **Registration Approval and Application Onboarding**

Once your registration has been approved, you will receive a "Registration Approved" email containing your username and temporary password.

- 1. Click the website displayed in the email <a href="https://magnet.nursingworld.org/">https://magnet.nursingworld.org/</a>
- 2. Insert your Login Credentials, also located in the email, and Click the Login.
- 3. Follow the prompt to reset your password.
- 4. An "Important Announcements" page will appear.
- 5. Select "Continue Application" to proceed.

## **Application**

#### **Instructions**

The Instructions tab will appear once you've successfully logged into the OARS system. Each stage of the application will be presented as a Step Wizard. All mandatory fields are required to successfully complete each section. The "X" indicates one or more mandatory fields have not been completed.

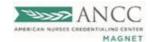

- 1. You will be able to navigate through each section of the form by clicking the Continue button or selecting a button on the Step Wizard.
- 2. Data entered is saved in the respective fields as it is entered.
- 3. You will be able to see the section you are currently working in within the Step Wizard.

## Magnet Application Form:

- 1. Instructions
- 2. Org Name and Location
- 3. General Information
- 4. Chief Nursing Officer
- 5. Primary Magnet Program Director
- 6. Secondary Magnet Program Director
- 7. Supporting Documents
- 8. Statement of Understanding
- 9. Review & Submit Application

# **Org Name and Location**

Specific fields will be automatically populated from the Pre-registration page and will be non-editable. There will be options for some of the data to be updated and saved in the application.

#### **General Information**

**Legacy Health Care System:** To determine your organization's status, please review the 2023 Manual.

**Region**: Your organization's region is determined by its location. If the organization is outside of the United States, the region will be displayed as "International".

**Type of Health Care Organization:** One of two forms will appear, based on the organization's selection type.

If Ambulatory / Out-Patient is selected, this form will display.

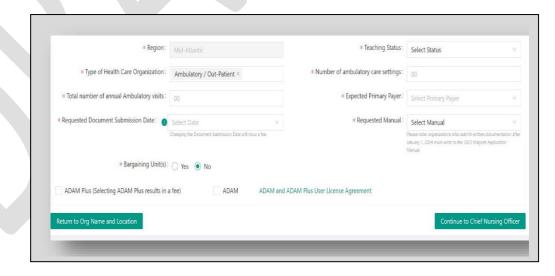

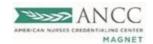

This form will appear for all other selected types.

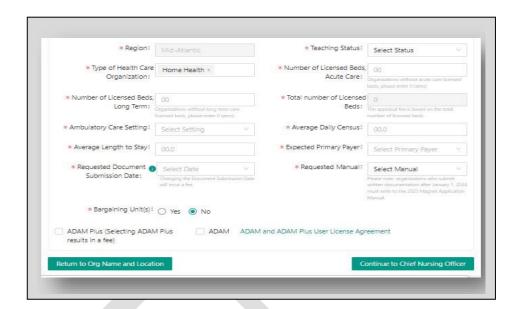

## **Chief Nursing Officer**

Enter the CNO's email address and Select the search button. If there is a matching email within the system, you can verify and accept the information. If there is no match, you will be prompted to complete form.

## **Primary Magnet Program Director**

Enter the Primary MPD's email address and Select the search button. If there is a matching email within the system, you can verify and accept the information. If there is no match, you will be prompted to complete form.

# **Secondary Magnet Program Director (Optional)**

Enter the Secondary MPD email address and Select the search button. If there is a matching email within the system, you can verify and accept the information. If there is no match, you will be prompted to complete form.

#### **Supporting Documents**

The supporting documents page displays the file upload guidelines and allows you to upload documents.

- 1. Click Upload Additional Supporting Documents Tab
- 2. Choose File to open a dialog window and upload the file.
- 3. *Choose* Description in the drop-down menu.
- 4. Add Additional Info (Optional)
- 5. Hit Save (Required to save uploads)
- 6. Uploaded files will appear in the 'Supporting Documents' window.

#### Required Supporting Document

- 1. CNO CV
- 2. Facility Org Chart
- 3. Nursing Org Chart
- 4. Externally managed databases
- 5. IRB attestation letter
- 6. Nurse Leadership Education and Reporting Table
- 7. List of campuses

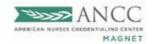

#### **Additional Notes:**

- Max file size per upload 60MB
- Max file size name 255 characters
- File Formats: Word, PDF, PPT, Excel
- At least 1 file should be uploaded for each document.

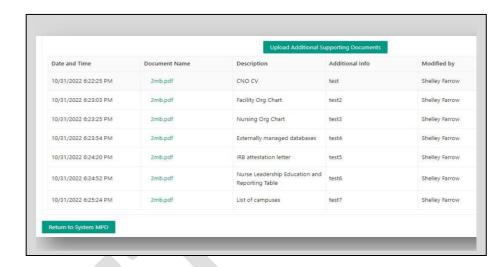

## **Statement of Understanding**

The CNO must review and submit the Statement of Understanding, indicating that they have reviewed, understands, and complies with all the Magnet Recognition Program's eligibility requirements.

- 1. Click the checkbox.
- 2. *Click* and *Sign* the Statement of Understanding.
- 3. A DocuSign page will appear, and the SOU will be visible.
- 4. The CNO must sign the electronic document.
- 5. Once the SOU is signed, the User will return to the 'Statement of Understanding' page.

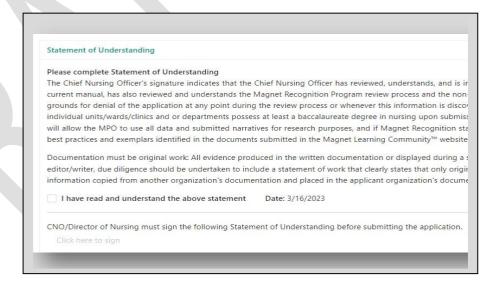

#### **Review & Submit Application**

You may review your entire application before submitting it for approval. The system will alert the User if there's missing information in a required field. If this happens, return to the section with a red "X" and add the missing information.

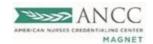

- Once all required information has been provided, the application is ready to be submitted.
- 2. Once the application has been submitted, the User can return to the dashboard.
- 3. If additional documentation is required, the CNO will receive a notification that an update has been placed in the Notes section.

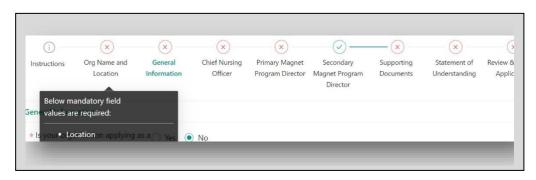

Reminder: Review the Notes section periodically for updates.

#### Invoice

#### **Invoice**

Within seven to ten (7-10) business days of applying, the CNO will receive an email notification regarding your Magnet Application Fee and Invoice. The Magnet Program Office must receive your organization's payment before your application can be approved. Follow the steps below to access your organization's invoice.

- 1. Select the "Invoice" tab from the Main Menu
- 2. *Click* the Invoice History Page to display the previous invoices.
- 3. Navigate to the current Invoice.
- 4. Select the "View/Pay" icon to submit a payment.
- 5. *Select* your choice of payment and follow the payment prompts.
  - Check
  - eCheck
  - Credit Card (currently unavailable)

Note: Select the "View Invoice" button to view and download a copy of the invoice.

## Invoice Details

- 1. Organization Name
- 2. Application Number
- 3. Product Name
- 4. Sent Date
- 5. Paid Date
- 6. Status
- 7. Amount Due
- 8. Review Cycle
- 9. Payment Type
- 10. Action Column
- 11. View/Pay Icon (Displays the organization's invoice details)

Please contact the following with any questions, concerns, or issues regarding the OARS2 System.

1-800-284-2378 or customerservice@ana.org or Magnet - magnetapplications@ana.org